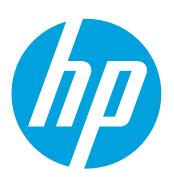

# **Setup Instructions**

# **Quick Setup**

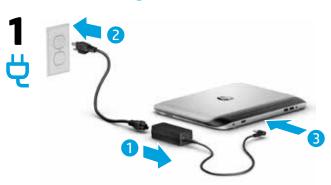

**NOTE:** Your computer has a factory-sealed battery. Before you press the power button to turn on the computer for the first time, make sure that the AC adapter is connected to the computer.

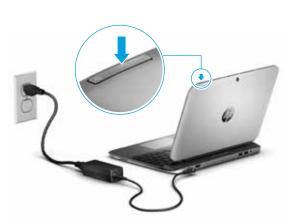

# **Undocking the Tablet**

The notebook you have can become the tablet you want.

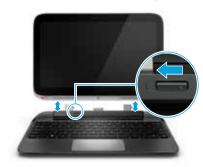

Your computer is protected by a free subscription to McAfee LiveSafe™ service for a limited time from the first time you use the computer. You will have the option to purchase McAfee LiveSafe service upon expiration of the subscription. McAfee LiveSafe service helps protect your identity, your data, and your devices with a single subscription.

\* Select models only.

# **Quick Tour**

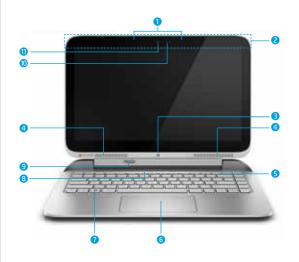

- Internal microphones (2)
- Wireless antennas (4) Windows® hutton (displays the Start screen)
- Speakers (2)
- Wireless key
- TouchPad
- Windows key (displays the Start screen)
- Mute key/Mute light
- Release latch
- Webcam

(b) 12 Power button

Wehcam (rear)\*

Volume up/down button

Audio-out (headphone)/ Audio-in (microphone)

Micro memory card reader

Alignment post connectors

combo jack

Docking port Micro SIM slot\*

Power connector

Memory card reader

AC adapter/battery light Power connector HDMI port

Audio-out (headphone)/

Audio-in (microphone)

USB ports (2)

combo jack

(2)

Webcam light

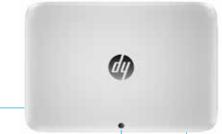

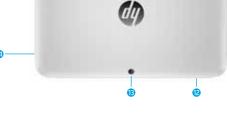

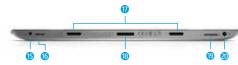

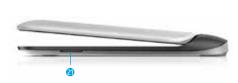

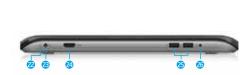

- \* Select models only
  - NOTE: Computer color, features, and accessories may vary.

# LEAP Leap Motion\*

Leap Motion allows you to control custom apps with your hands and fingers in the air. When you first turn Leap Motion on, follow the setup instructions to experience the interactive tutorial and create an account for Airspace, the Leap Motion app store. Airspace is where you will launch your Leap Motion apps, and discover new apps designed specifically for 3D interaction using the accuracy of Leap Motion technology.

Press **fn** and then the **spacebar** to turn the Leap Motion sensor on or off. Access Airspace using either of the following methods:

- From the Start screen, select the **Leap Motion Airspace** app.
- From the Windows desktop, select the **Leap Motion Airspace** icon.

For more information about Leap Motion, go to http://www.leapmotion.com.

# Enjoy your own personal help desk\*

Get immediate answers to your computer questions with HP SmartFriend Services. For more information, go to http://www.hpremoteservices.com.

### Share files and media between devices\*

Exchange photos, files, data, music, and videos between your mobile devices. Using sMedio 360 software and (on select models) NFC hardware, you can wirelessly stream and transfer media between your Windows computer and Android smartphone.

- 1. To explore all of the sMedio features, go to the Windows desktop and click the **sMedio TrueSync** icon in the taskbar or on the desktop.
- 2. On the Sign-in/Create Account screen, click **Learn More**. Or go to http://www.smedio.co.jp/en/sMedio360\_hp/.

### **Find more information**

Windows To learn about Windows, select the **Getting Started with Windows 8** \* app on the Start screen.

> To access the user guides, select the **HP Support Assistant** app on the Start screen, select My computer, and then select User guides.

Linux models Double-click the **HP Documents** icon on the desktop.

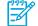

NOTE: A User Guides disc is included with some models.

\* Select models only

# **Locate system information**

Depending on your computer model, a service label is either affixed to the bottom of the computer or is located inside the battery bay

In Windows, briefly press the **fn+esc** key combination to display the System Information screen, which provides the product name and serial number of your computer, as well as information about the memory, processor, BIOS, and keyboard

### Software terms

By installing, copying, downloading, or otherwise using any software product preinstalled on this computer, you agree to be bound by the terms of the HP End User License Agreement (EULA). If you do not accept these license terms, your sole remedy is to return the entire unused product (hardware and software) within 14 days for a full refund subject to the refund policy of your seller.

For any further information or to request a full refund of the price of the computer, please contact your seller

# **Limited Warranty**

You can find the expressly provided HP Limited Warranty applicable to your product located with the user guides on your computer and/or on the CD or the CD or the CDVD provided in the box. In some countries or regions, HP may provide a printed HP Limited Warranty in the box. For some countries or regions where the warranty is not provided in printed format, you may request a printed copy from http://www.hp.com/qo/orderdocuments or write to

Hewlett-Packard, MS POD. 11311 Chinden Blvd. Boise, ID 83714, USA

Furone Middle East Africa: Hewlett-Packard, POD, Via G. Di Vittorio, 9 20063 Cernusco s/Naviglio (MI), Italy

Hewlett-Packard, POD, P.O, Box 200 Alexandra Post Office, Singapore 911507

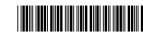

763383-001

Replace this box with PI statement

When you request a printed copy of your warranty, please include your product number, warranty period (found on your service label), name, and postal

IMPORTANT: Do NOT return your HP product to the addresses above. For U.S. support, go to http://www.hp.com/go/contactHP. For worldwide support, go to http://welcome.hp.com/country/us/en/wwcontact\_us.html.

# **Navigating the Windows Start Screen**

The Windows Start screen provides a central location where you can access your information and email, browse the Web, stream videos, view photos, and access your social media websites.

Depending on your computer model, you can use a keyboard and mouse, the TouchPad, or a touch screen to navigate the Start screen. In the instructions below, the keyboard and mouse icon and the touch gesture icon are used to indicate the corresponding instructions.

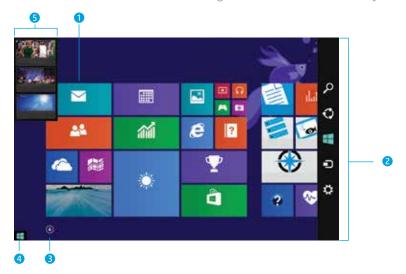

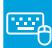

# **Using a keyboard and mouse**

1 Open an app

Click a Start screen app. To quickly return to the Start screen, press the Windows key on your keyboard.

- 2 Display the charms (Search, Share, Start, Devices, and Settings)
  - Point to the upper-right or lower-right corner of the Start screen
- Find a list of all the apps on your computer
  Point to the lower-left area of the Start screen, and then click the arrow (4).

Display the Start menu

Point to the lower-left corner of the Start screen to display the Start button and then right-click the **Start** button.

Switch between open apps

Point to the upper-left corner of the Start screen to reveal a list of open apps, and then click an open app.

TIP: To quickly return to the Start screen, press the Windows key on your

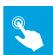

# **Using touch gestures**

Open an app

Tap a Start screen app. To quickly return to the Start screen, press the Windows key on your keyboard.

Display the charms (Search, Share, Start, Devices, and Settings)
Swipe from the right edge of the TouchPad or touch screen.

**3** Find a list of all the apps on your computer

Swipe to the left on the TouchPad or touch screen until the arrow appears, and then tap the arrow in the lower-left corner of the Start screen.

4 Display the Start menu

Tap the **Desktop** app, and then press and release the **Start** button the lower-left corner.

Switch between open apps

Swipe in and out from the left edge of the TouchPad or touch screen to reveal a list of open apps, and then tap an open app.

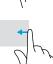

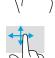

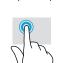

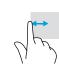

# Search for an app, setting, or file

- 1. From the Start screen, begin typing the name of an app, setting, or file.
- 2. Select the app, setting, or file from the list that is displayed on the screen

# (( )) Go wireless

From the Start screen, type wireless, and then select **Connect to a network**.

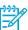

NOTE: To set up a WLAN and connect to the Internet, you need a broadband modem (either DSL or cable) (purchased separately), high-speed Internet service purchased from an Internet service provider, and a wireless router (purchased separately)

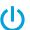

# **Shut down your computer**

To shut down your computer, swipe from the right edge of the TouchPad or touch screen to display the charms, select **Settings**, select the **Power** icon, and then select **Shut down**.

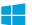

### **Return to the Start screen**

Press the Windows key on your keyboard to return to the Start screen.

# **Documentation feedback**

HP is committed to providing documentation that meets your needs. To help us improve the documentation, please send any suggestions, comments, or errors to doc.feedback@hp.com. Include the document title and part number when submitting your feedback.

## Regulatory Model Number

The Regulatory Model Numbers (RMN) are TPN-C118 and TPN-C119. The RMNs are located on the bottom of the unit near the battery compartment.

# Touch gestures for TouchPad or touch screen

Use touch gestures with the TouchPad and, on select computer models, with a touch screen.

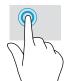

Tap/Double-tap to select

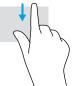

Top-edge swipe to display app command options

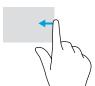

Right-edge swipe to display the charms

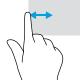

Left-edge swipe to switch between open apps

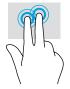

Two-finger click (same as right-clicking with a mouse)

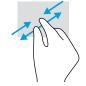

Two-finger pinch zoom

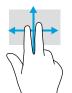

Two-finger scroll (TouchPad only)

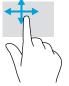

One-finger slide (touch screen only)

)))))))))

NOTE: Some computers, apps, and files do not support all touch gestures.

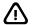

**WARNING:** To reduce the risk of electric shock or damage to the equipment:

- Plug the power cord into an AC outlet that is easily accessible at all times.
   Disconnect power from the computer by unplugging the power cord from the AC outlet.
- If provided with a 3-pin attachment plug on the power cord, plug the cord into a grounded (earthed)
   3-pin outlet. Do not disable the power cord grounding pin, for example, by attaching a 2-pin adapter.
   The grounding pin is an important safety feature.

For more safety and regulatory information, and for battery disposal information, refer to the Regulatory, Safety and Environmental Notices provided with your user guides. To locate the user guides for your computer, see the "Find more information" section of this poster.

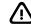

**WARNING:** To reduce the risk of serious injury, read the *Safety & Comfort Guide* provided with your user guides. It describes proper workstation setup, and proper posture, health, and work habits for computer users. The *Safety & Comfort Guide* also provides important electrical and mechanical safety information. The *Safety & Comfort Guide* is also available on the Web at http://www.hp.com/ergo.

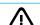

**WARNING:** To reduce the possibility of heat-related injuries or of overheating the computer, do not place the computer directly on your lap or obstruct the computer air vents. Use the computer only on a hard, flat surface. Do not allow another hard surface, such as an adjoining optional printer, or a soft surface, such as pillows or rugs or clothing, to block airflow. Also, do not allow the AC adapter to contact the skin or a soft surface, such as pillows or rugs or clothing, during operation. The computer and the AC adapter comply with the user-accessible surface temperature limits defined by the International Standard for Safety of Information Technology Equipment (IEC 60950).

### roduct description

This product is a lightweight notebook computer and features a thin-panel display, TouchPad, processor, keyboard, RAM, integrated battery pack, hard drive or solid state drive, and an external AC adapter. The printed Setup Instructions identify the hardware components of your computer. Depending on your computer model, the AC adapter has a rating of 100-240 V ac, 50-60 Hz, 2.3 A, 3.3 A, or 4.6 A. To access the latest user guide, go to http://www.hp.com/support, and select your country. Select **Drivers & Downloads**, and then follow the on-screen instructions.

© Copyright 2014 Hewlett-Packard Development Company, L.P.

McAfee LiveSafe is a trademark of McAfee, Inc. in the United States and other countries. Windows is a U.S. registered trademark of the Microsoft group of companies.

Not all features are available in all editions of Windows 8. This computer may require upgraded and/or separately purchased hardware, drivers, and/or software to take full advantage of Windows 8 functionality See http://www.microsoft.com for details.

The information contained herein is subject to change without notice. The only warranties for HP products and services are set forth in the express warranty statements accompanying such products and services. Nothing herein should be construed as constituting an additional warranty. HP shall not be liable for technical or editorial errors or omissions contained herein.

First Edition: May 2014